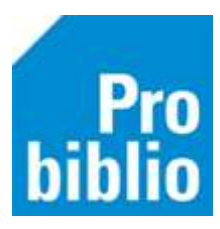

## **Vertel een vriend**

Via de knop 'Vertel een vriend' kan de leerling een leestip geven aan een medeleerling. Leerlingen kunnen maximaal 3 leestips per dag versturen.

Zowel de zoekresultaten als de titeldetailpagina toont de knop 'Vertel een vriend'.

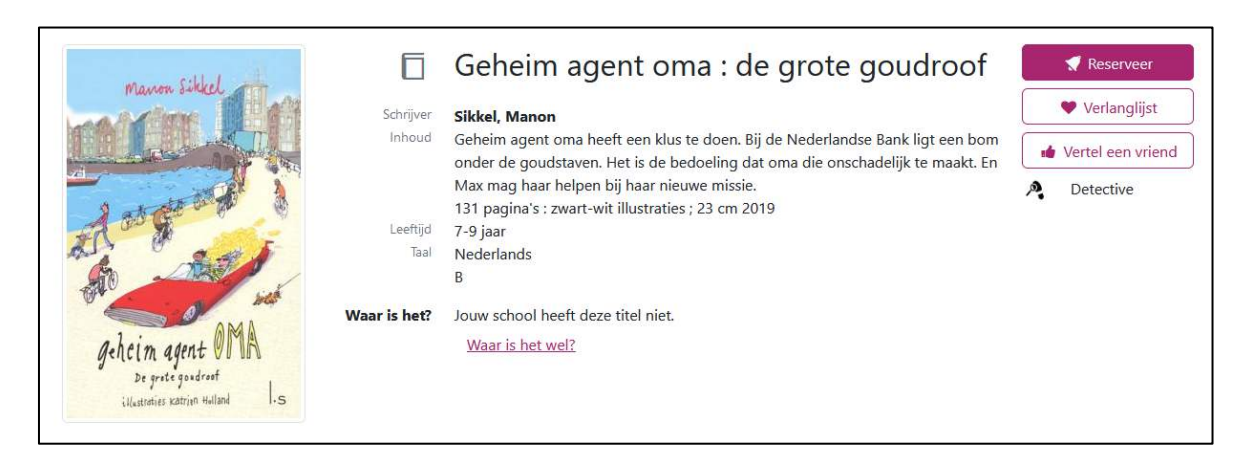

Om een leestip te versturen moet de leerling aangemeld zijn met zijn/haar gebruikersnaam en wachtwoord. Als de leerling nog niet aangemeld is, wordt eerst het aanmeldscherm getoond.

## **Leestip versturen**

Er zijn een aantal invulvelden bij 'Vertel een vriend'.

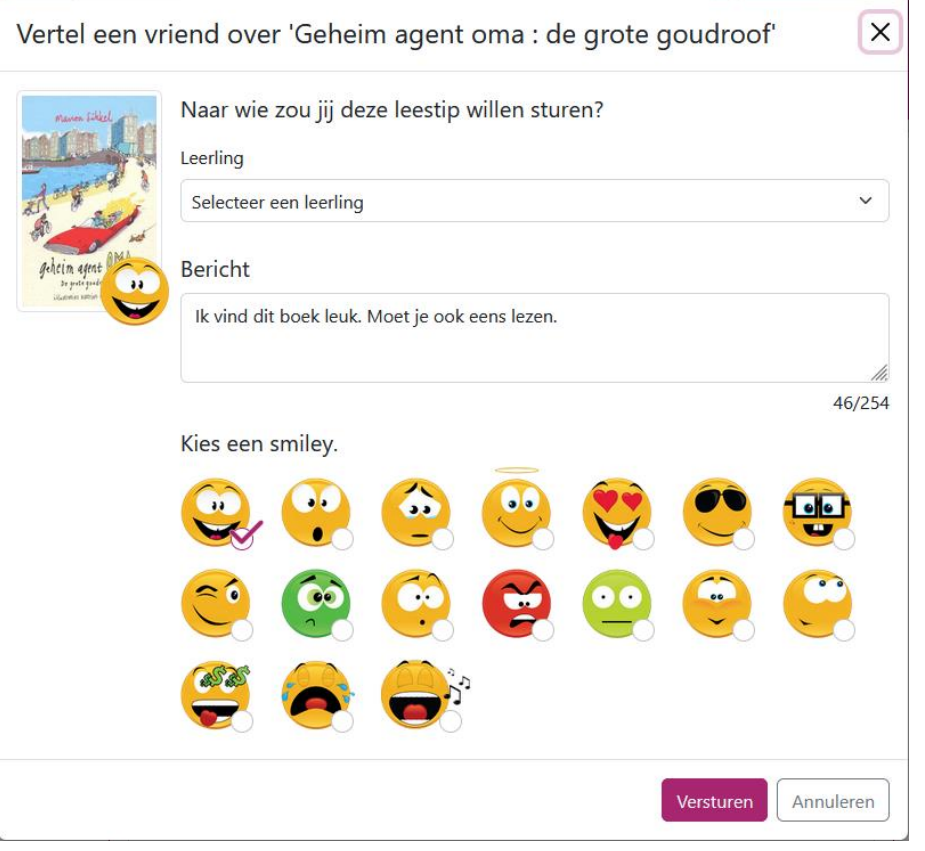

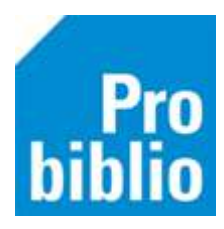

- **Leerling:** Kies een medeleerling uit je eigen groep die je een leestip wil sturen.
- **Bericht:** Automatisch wordt het bericht 'Ik vind dit boek leuk. Je zou het ook moeten lezen' ingevuld, maar de tekst kan worden aangepast.
- **Kies een smiley:** Ook wordt er automatisch een smiley gekozen, maar het is mogelijk om een andere te kiezen.

## **Leestip bekijken**

De ontvangende medeleerling ziet de leestip op de persoonlijke pagina bij 'Leestips' en als pop-up melding na het aanmelden in de schoolWise portal.

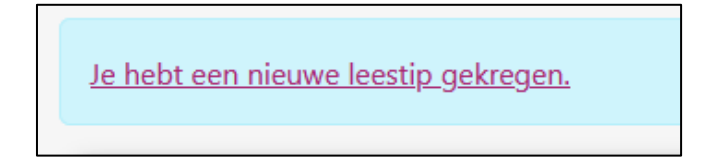

Door op de leestip te klikken, wordt de leestip getoond.

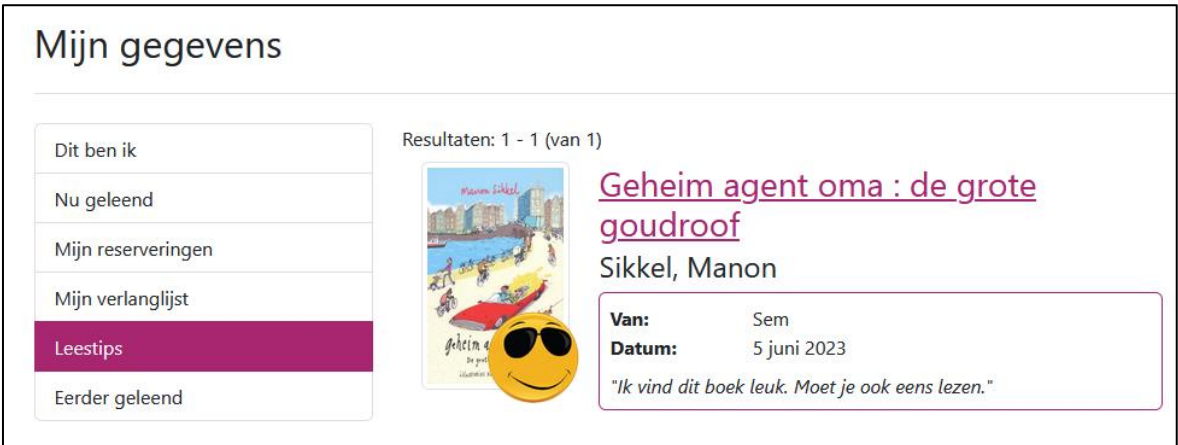

Klik op de titel van het boek om te zoeken of het boek in de schoolbibliotheek en/of bibliotheek aanwezig is.

Via de knop 'Verwijder leestip' wordt de leestip verwijderd.

De leerkracht kan via het docentmenu alle leestips inzien, verwijderen en zelf leestips versturen aan een hele klas.